## **Interactive: Data Export**

#### **Objectives**

- When to export
- How to export
- Contents and structure of the export files
- 1. Login as Headquarters

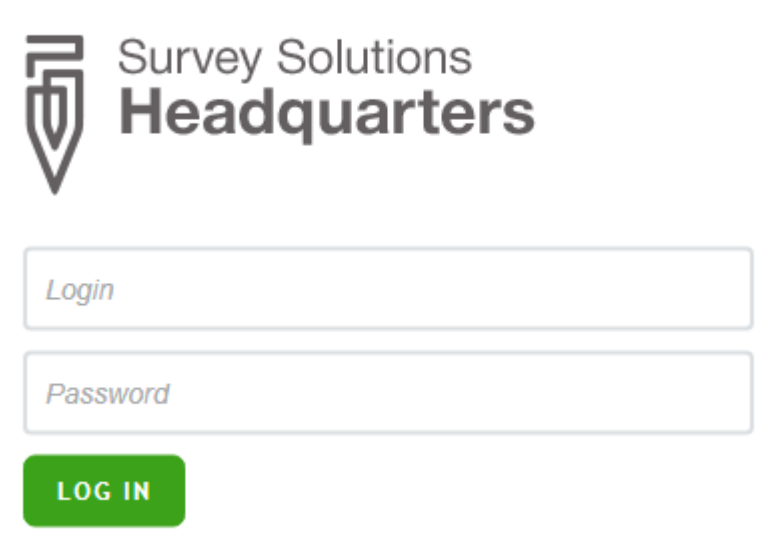

2. Navigate to Data Export

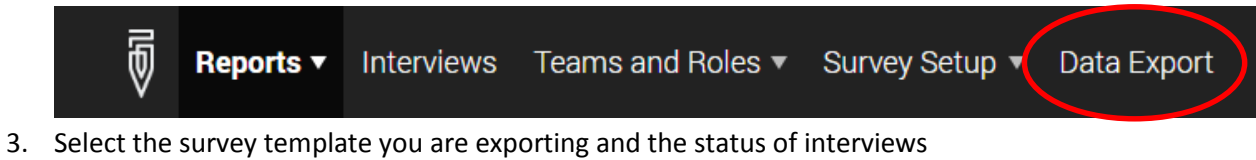

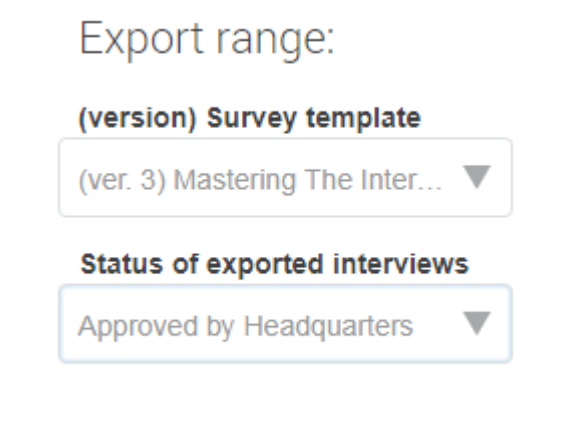

4. Select *Generate* for STATA format.

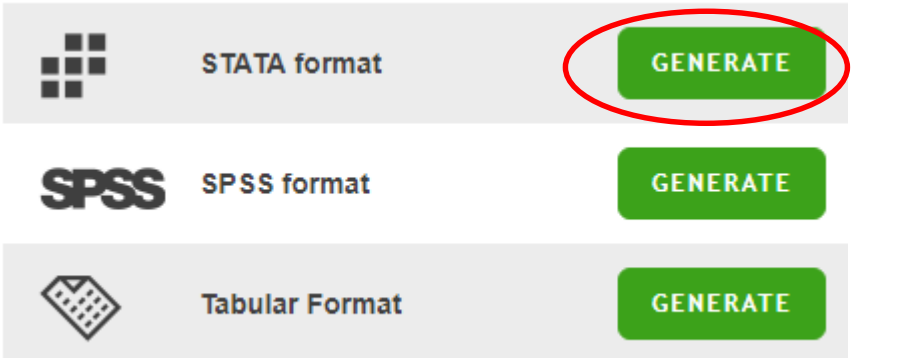

5. After the file is finished generating, download it.

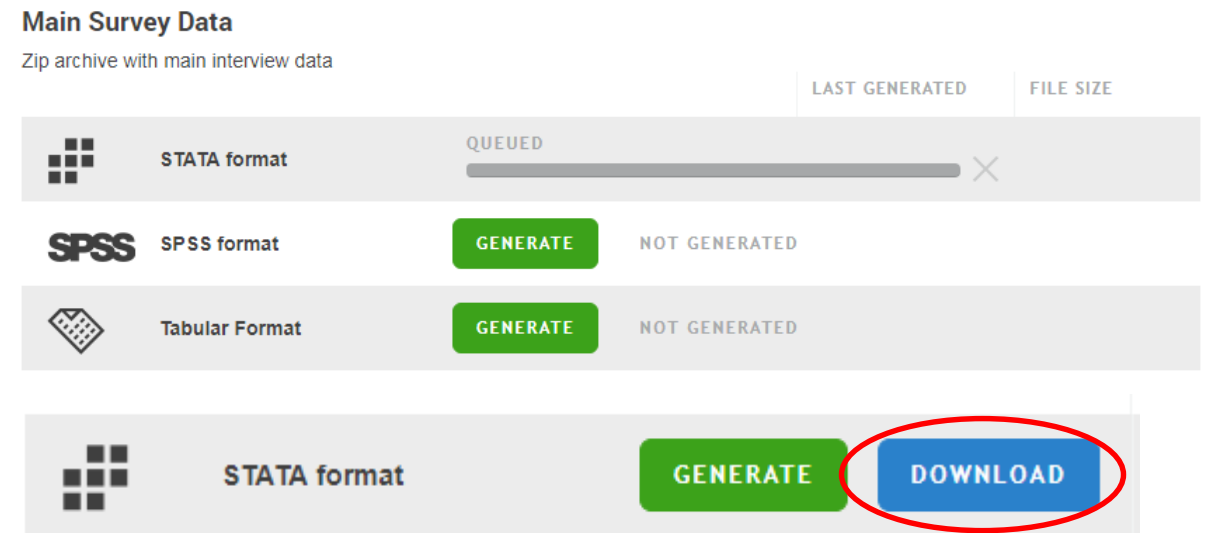

6. Open the zip file that was created. There are 3 system generated files.

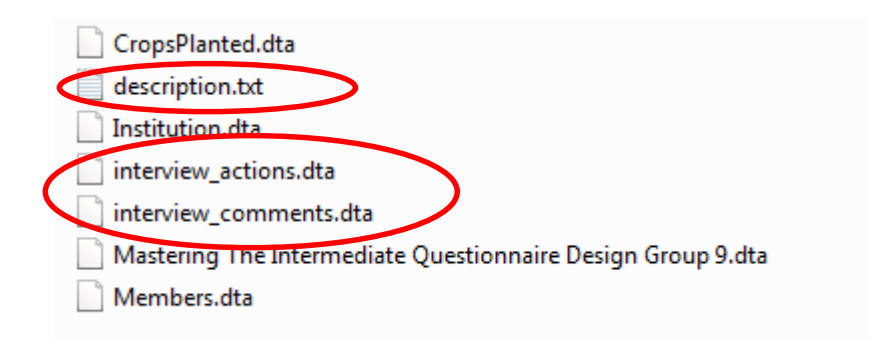

7. Open the descriptions.txt file. This describes the format of all the data files created for the survey. There is a file for the main survey and a file for each roster.

#### Contents of descriptions.txt

```
Exported from Survey Solutions Headquarters 5.21.10 (build 
17456) on Thursday, August 3, 2017
```
Mastering The Intermediate Questionnaire Design Group 9.dta

```
Year, Province, Region, DOI, NameofHH, AgeHH,
HHREgistrationNumber, HHMembers, PlantCrop, TypeofCrops
```
#### Members.dta

NameMembers, RelationtoHH, SexHHMembers, AgeofHHMembers, MaritalStatusofHHMembers

#### CropsPlanted.dta

AreaPlanted, AreaHarvested, Yield

#### Institution.dta

Frequecy, Useful

- 8. If you have STAT version 14 or above, you can open the files.
- 9. Generate and download the SPSS format.

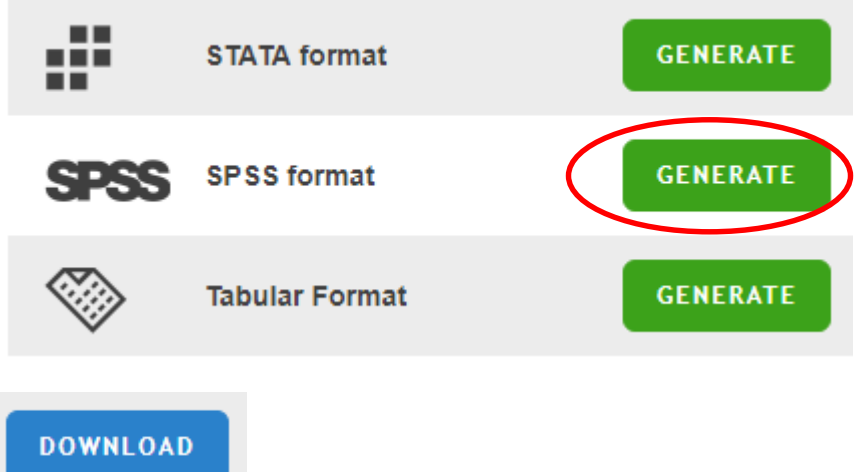

10. Open the zip file to view the files. If you SPSS installed, you can open the data files directly into SPSS.

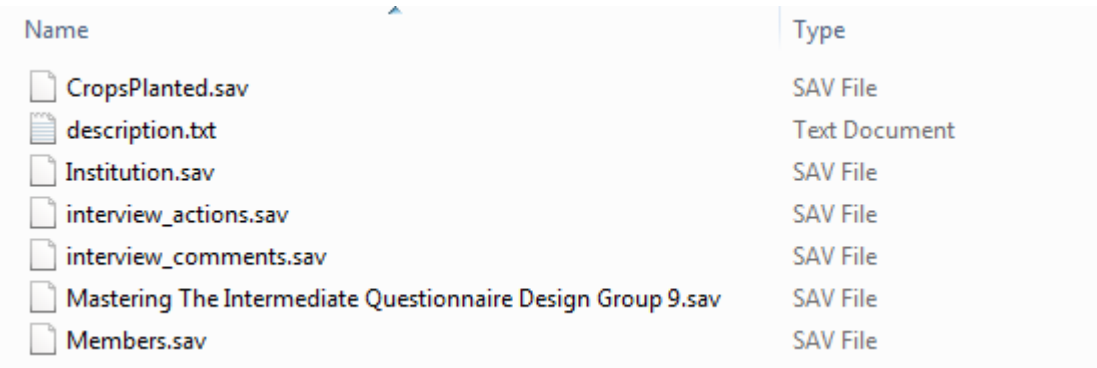

11. *Generate* and *download* the Tabular format.

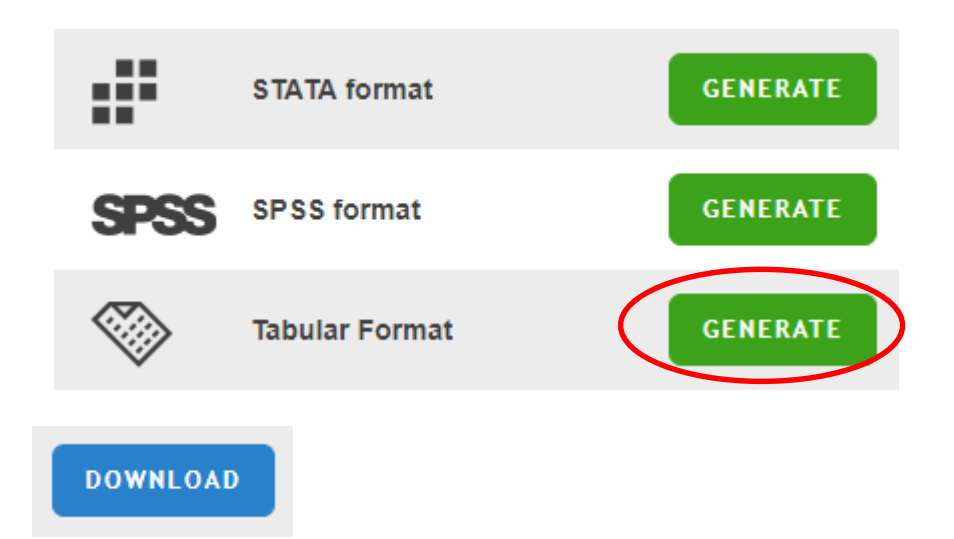

12. Open the zip file to view the files.

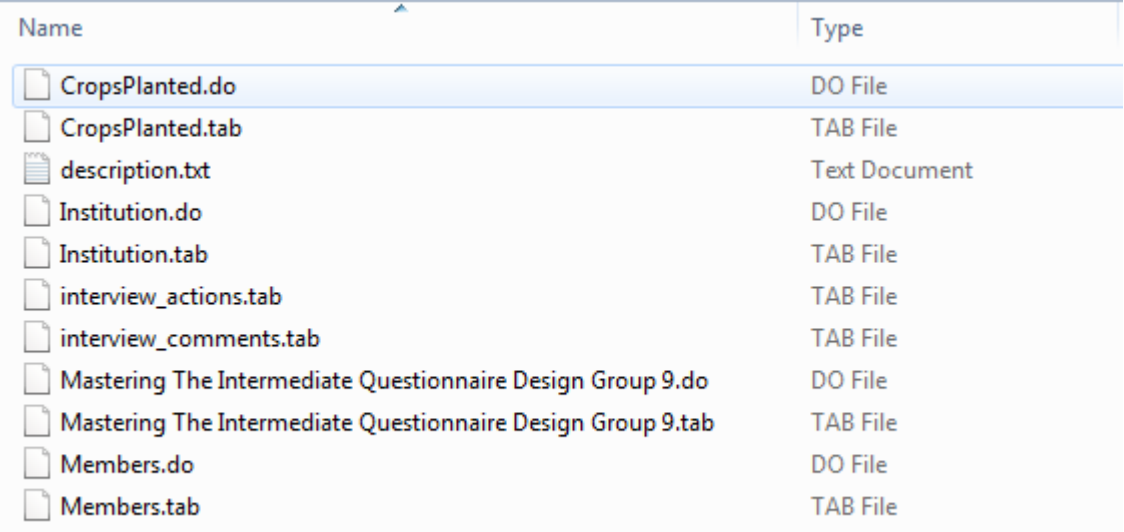

13. The tabular archive contains .do files that can be used in STAT to import label the datafiles. Open a .do file and look at the contents. CropsPlanted.do

```
insheet using "CropsPlanted.tab", tab
label variable Id `""'
label variable AreaPlanted `"Area Planted to type of 
Crops"'
label variable AreaHarvested `"Area harvested to crops"'
label variable Yield `"Yield per Hectare"'
label variable ParentId1 `"InterviewId"'
```
- 14. Open the interview\_actions.tab file in excel. (specify the format as tab delimited). The InterviewId is a unique id. Select one interview to look at the detail.
- 15. To see detail of the interview you selected, generate and download the paradata. There is one file for each case. Open the file with the InterviewId you selected in the last step.

# Paradata Metadata on the interview process (events and timing)

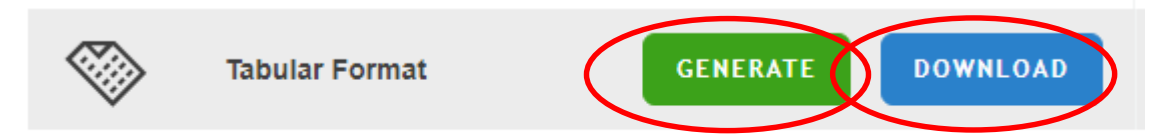

16. Download the DDI for the questionnaire. This file give the details of the survey in an exchangeable format.

### **DDI**

Data Documentation Initiative XML data

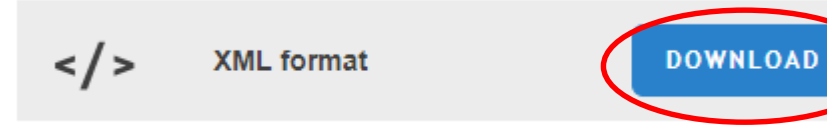

17. Open the DDI in excel.

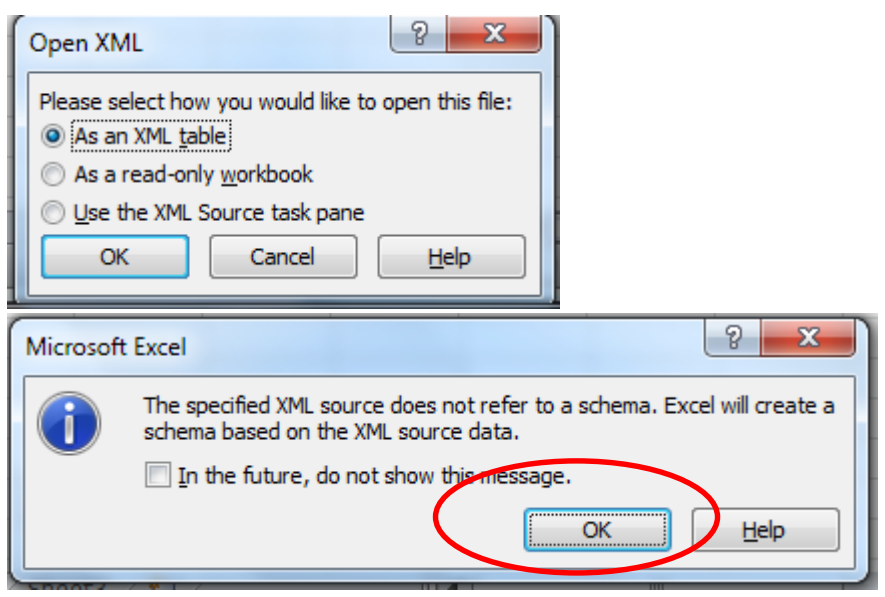

18. Scroll to column Z. You can see the codes defined for each variable.

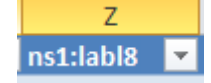

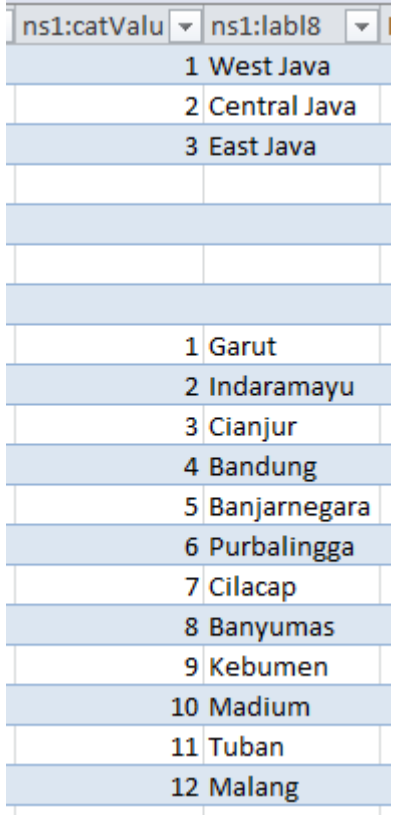

19. You can also open the file in a browser. Drag the file from *My Computer* into an empty tab in the browser.

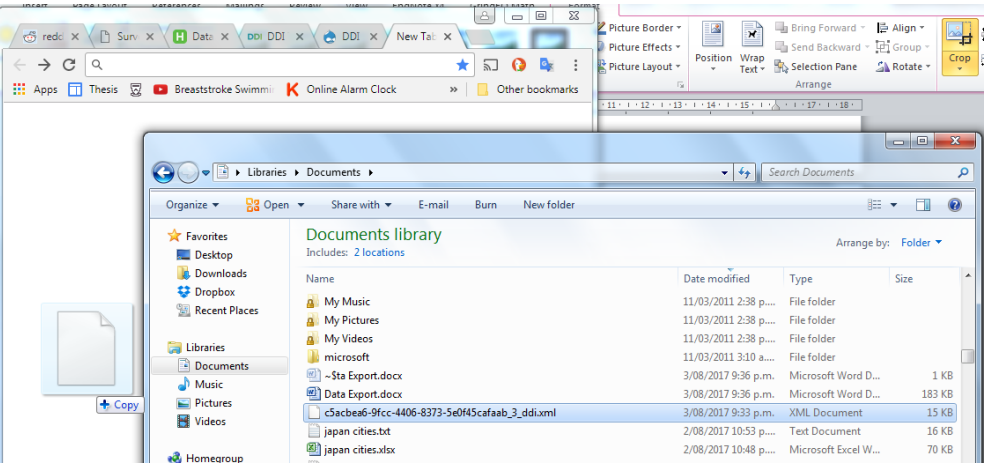

```
V<codeBook xmlns="http://www.icpsr.umich.edu/DDI"
 xmlns:xsi="http://www.w3.org/2001/XMLSchema-instance" version="1.2.2" ID="QIDANDREV"
 xml-lang="en" xsi:SchemaLocation="http://www.icpsr.umich.edu/DDI
 http://www.icpsr.umich.edu/DDI/Version1-2-2.xsd">
 ▼<docDscr>
   ▼<citation>
     v<titlStmt>
       \forall <titl>
          Mastering The Intermediate Questionnaire Design Group 9
        \langle/titl>
      </titlStmt>
     ▼<prodStmt>
        <copyright></copyright>
        <software version="1.0.0" date="2015-07-08">StatDDI</software>
      </prodStmt>
     \langle/citation>
```
20. To get instructions and try the API, open the following link in a browser. <https://demo.mysurvey.solutions/apidocs/index#/>

**Survey Solutions API** 

21. Navigate to Questionnaires, and open the directions for getting a list of questionnaires.

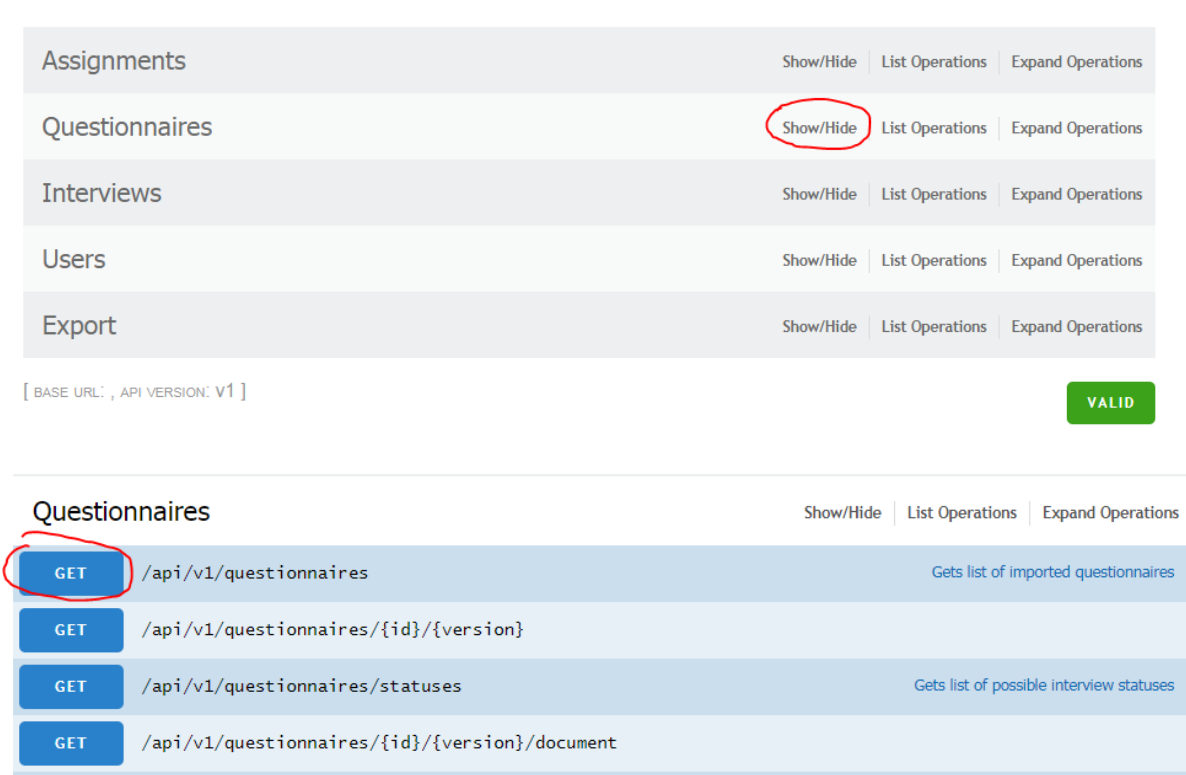

22. Select the output type text/html. Enter the limit = 5 and offset = 0. This will show the command to retrieve the first 5 questionnaires. Click *Try it Out*.

 $\frac{1}{\sqrt{2}}$  /api/v1/questionnaires/{id}/{version}/interviews

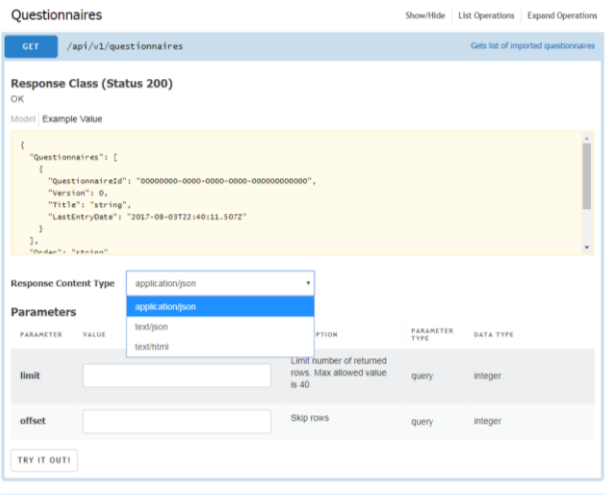

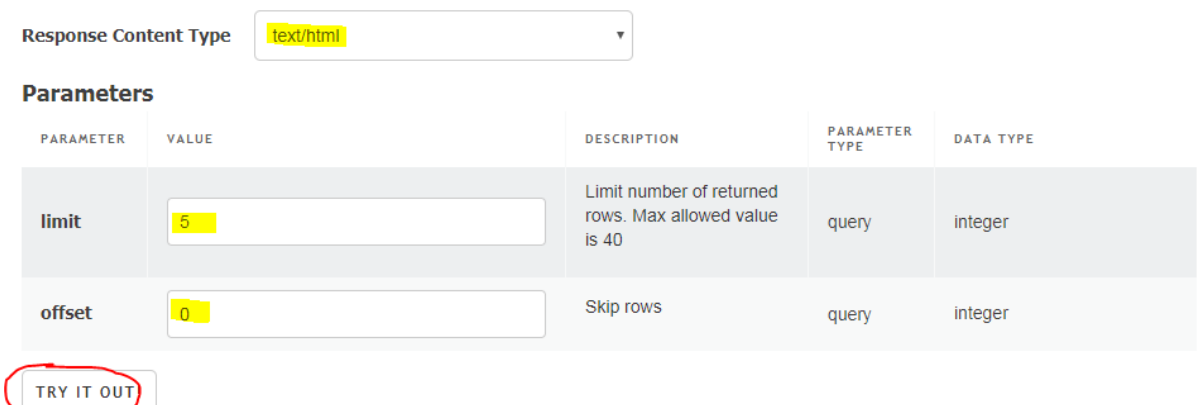

23. Cancel the authentication request.

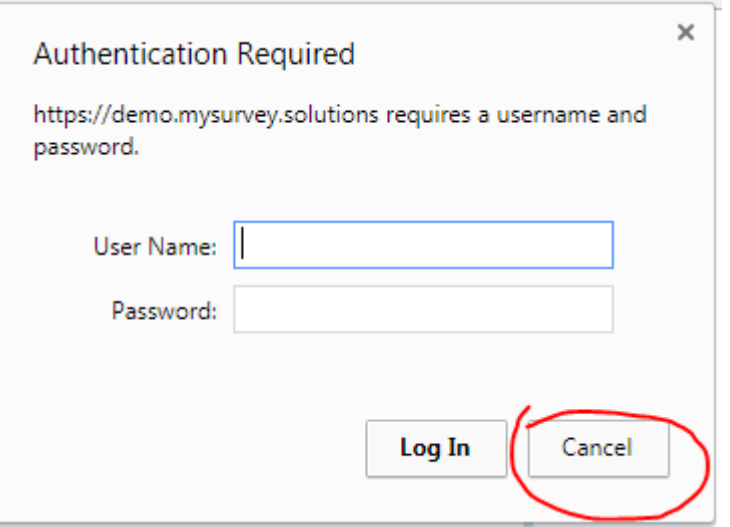

24. Change the Request URL to our server name by replacing demo.mysurvey.solutions to siap1. mysurvey.solutions.

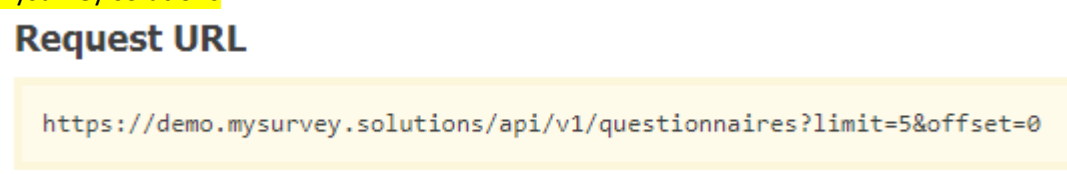

<https://siap1.mysurvey.solutions/api/v1/questionnaires?limit=40&offset=0>

25. Paste the link into a browser and authenticate.

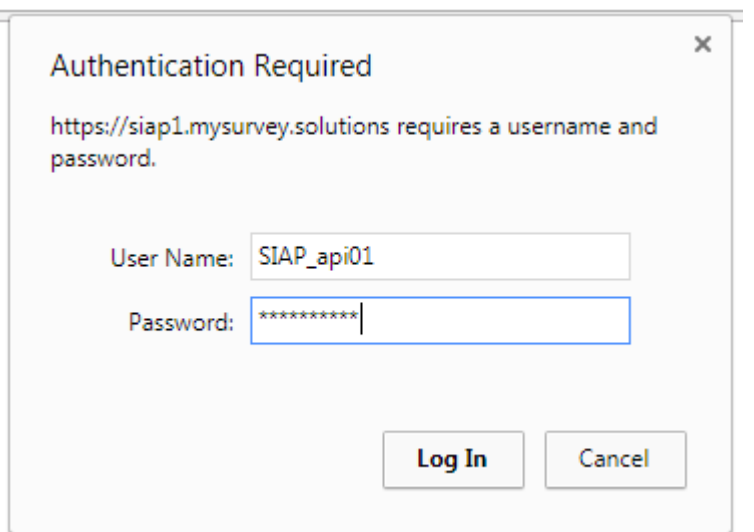

26. You can retrieve data files in a similar way.

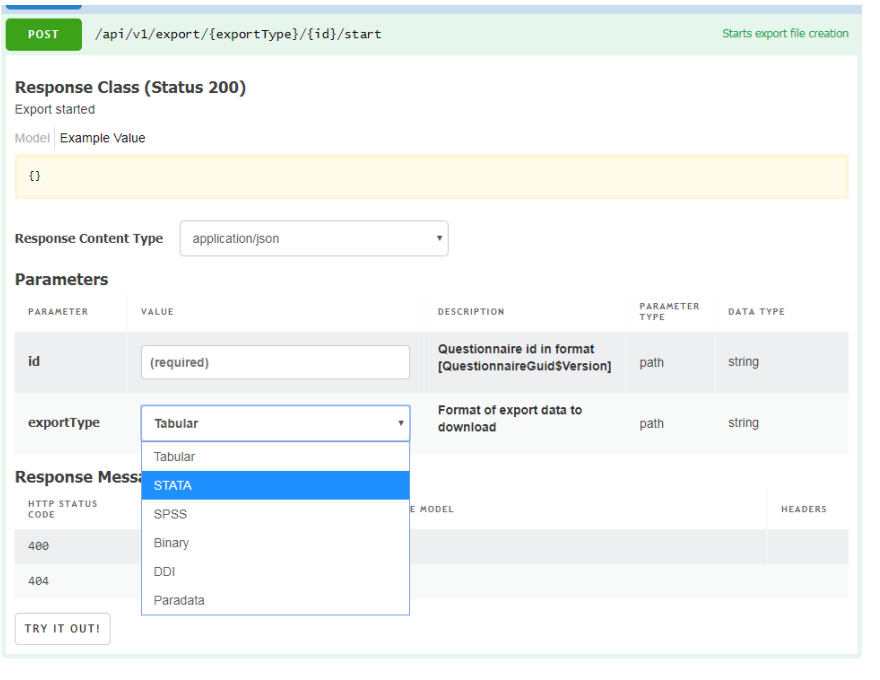

The following steps are done by admin before using the API.

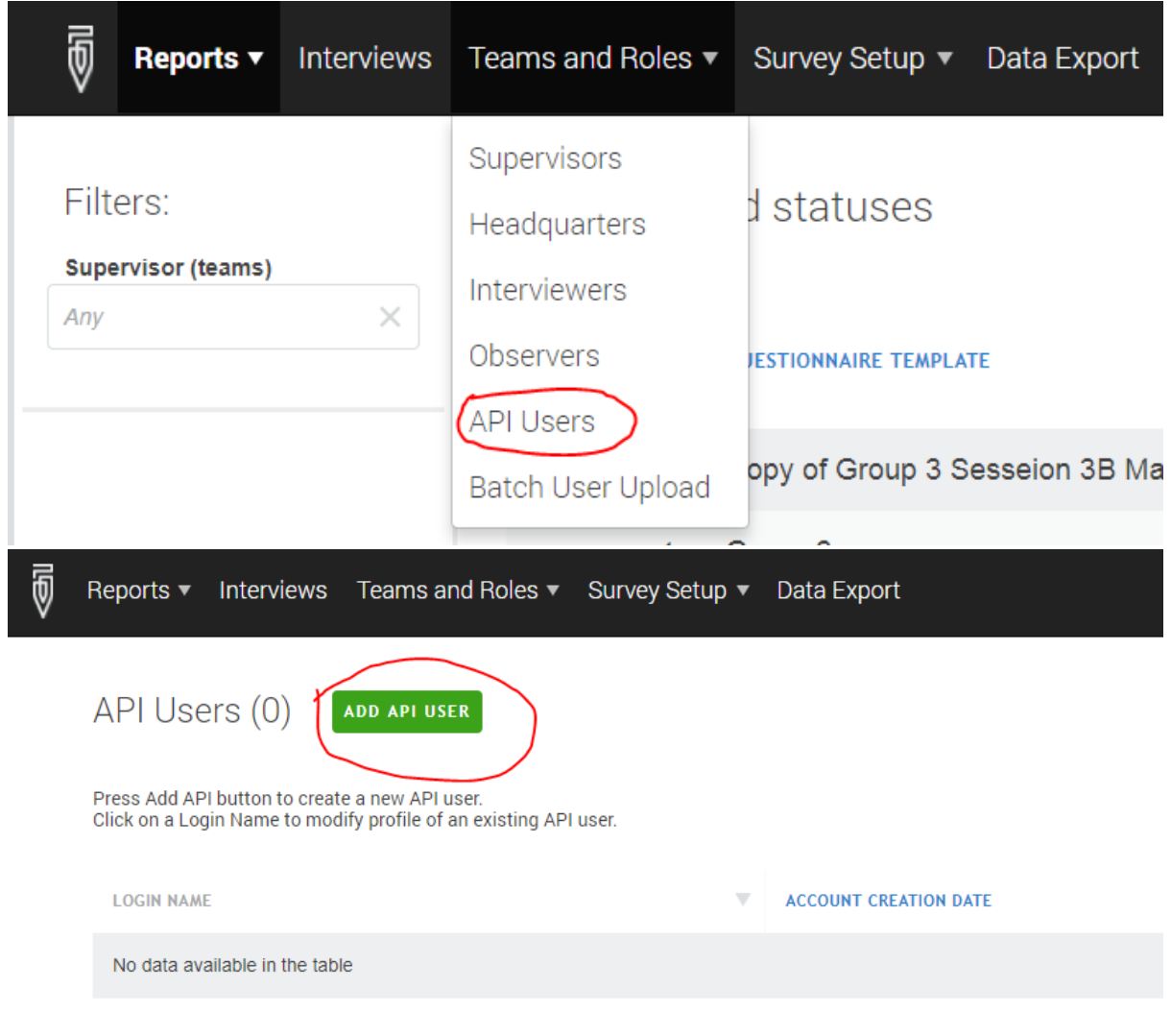

API USERS / Create API user

## \* User name:  $\times$ SIAP\_api01 \* Password: × .......... \*Confirm password:  $\times$ ......... Is locked by Admin or HQ

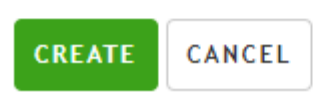